| Classification | System and Application FAQ on XPAC No. 1-005-02 |         |       |      |           |      |     |
|----------------|-------------------------------------------------|---------|-------|------|-----------|------|-----|
| Author         | WeiKai                                          | Version | 1.0.1 | Date | 2011/6/29 | Page | 1/3 |

## How to calibrate an ELO USB touch panel

|   | Applie | ed to:      |                       |                      |
|---|--------|-------------|-----------------------|----------------------|
|   |        | Platform    | OS version            | XPAC utility version |
|   |        | XPAC series | All versions (WinCE6) | All versions         |
| ı |        |             |                       |                      |
| ı |        |             |                       |                      |
|   |        |             |                       |                      |

N/A: Not applicable to this platform and OS.

## Use a touch panel and a keyboard at the same time on XP-8x4x.

The XP-8x4x series only has two USB ports, so if you want use a touch panel and keyboard/mouse at the same time. You will need a USB hub.

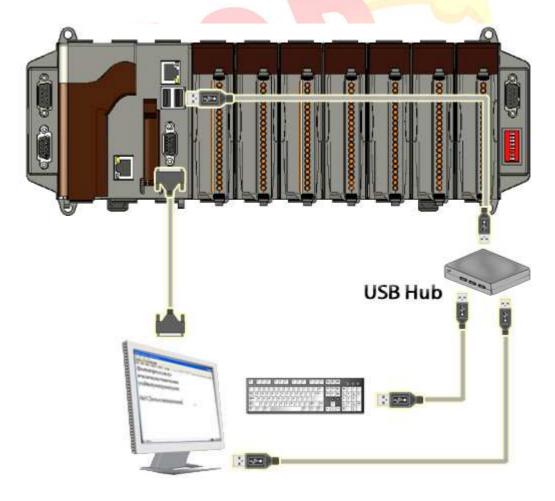

| Classification | System and Application FAQ on XPAC |         |       |      |           | No.  | 1-005-02 |
|----------------|------------------------------------|---------|-------|------|-----------|------|----------|
| Author         | WeiKai                             | Version | 1.0.1 | Date | 2011/6/29 | Page | 2/3      |

To calibrate an ELO USB touch panel, perform the following steps:

## **Step 1: Execute** the calibration program.

1.1. After rebooting, click Start->Programs->USB\_TOUCH->ELO-> EloVa.

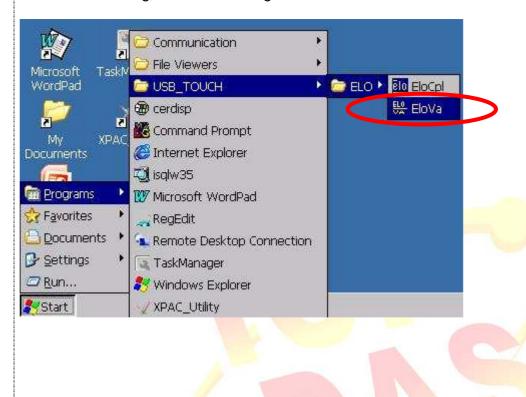

| Classification | System and Application FAQ on XPAC |         |       |      |           | No.  | 1-005-02 |
|----------------|------------------------------------|---------|-------|------|-----------|------|----------|
| Author         | WeiKai                             | Version | 1.0.1 | Date | 2011/6/29 | Page | 3/3      |

- 1.2. Perform the calibration process.1.2.1. Touch the "+" icons on the monitor to perform the calibration process.

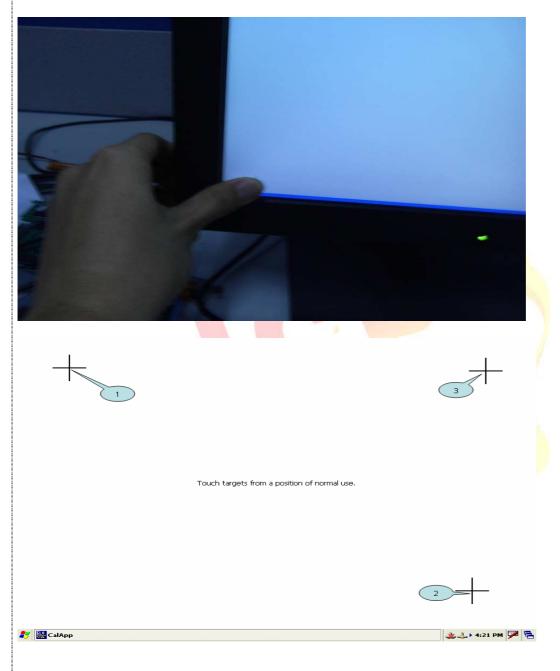